## **How to Sign Up for Notifications from the Wilkes County Website**

- 1. Open a web browser and navigate t[o www.wilkescounty.net](http://www.wilkescounty.net/)
- 2. On the website, click on "Sign In" in the top right of the screen.

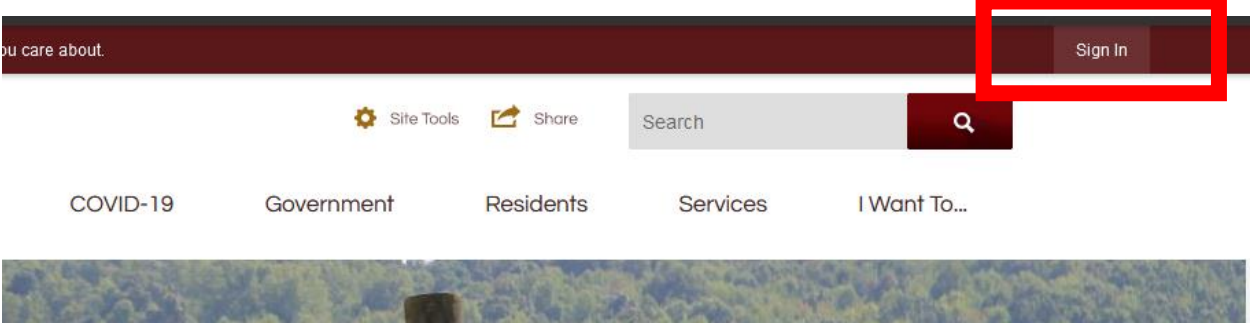

3. If you have not yet created an account on the website, click on "Create An Account." If you already have an account, you may skip forward to Step 8.

## Sign In

When using an existing account, you will be redirected to the CivicPlus sign in page.

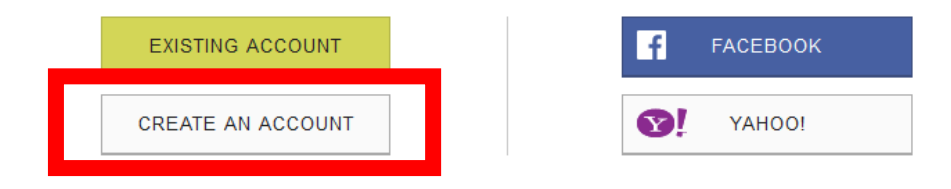

4. Enter your First Name, Last Name, and Email address in the fields specified. You may also enter a custom display name, make your profile private, add an "About Me" section, and upload a photo if you choose, though these things are not required.

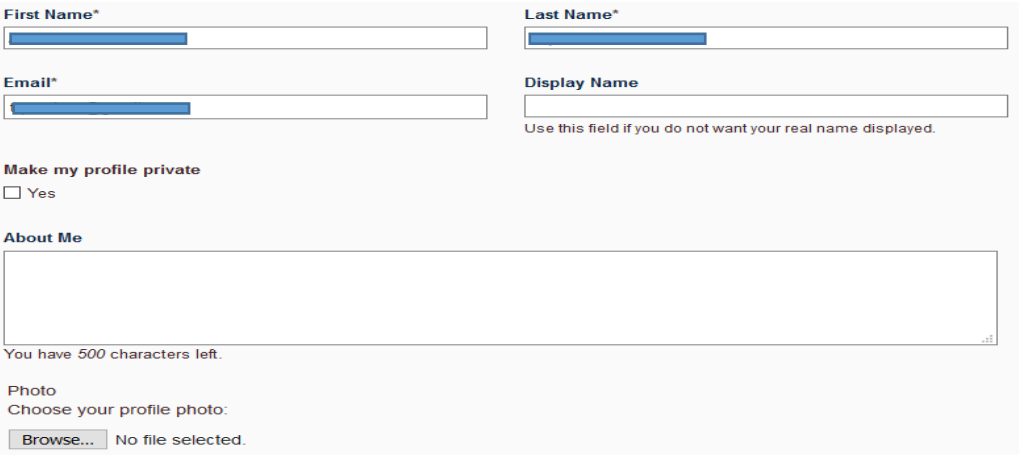

5. Scroll to the bottom of the page, and check the box stating "I agree to the policies, terms and conditions." Then click on "Create Profile."

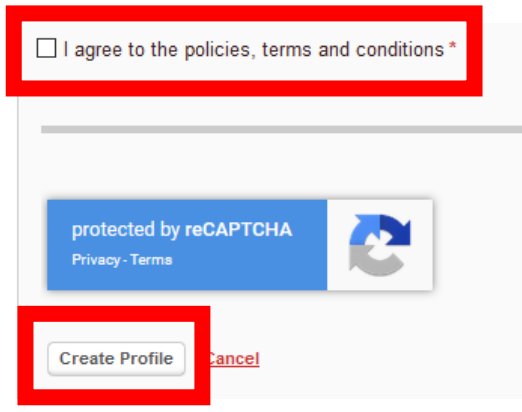

6. You will receive an email from "CivicPlusPlatform" on the email account you signed up for. Before you can sign up for notifications, you must sign into your email account, open the email from CivicPlusPlatform, and click on "Validate Account"

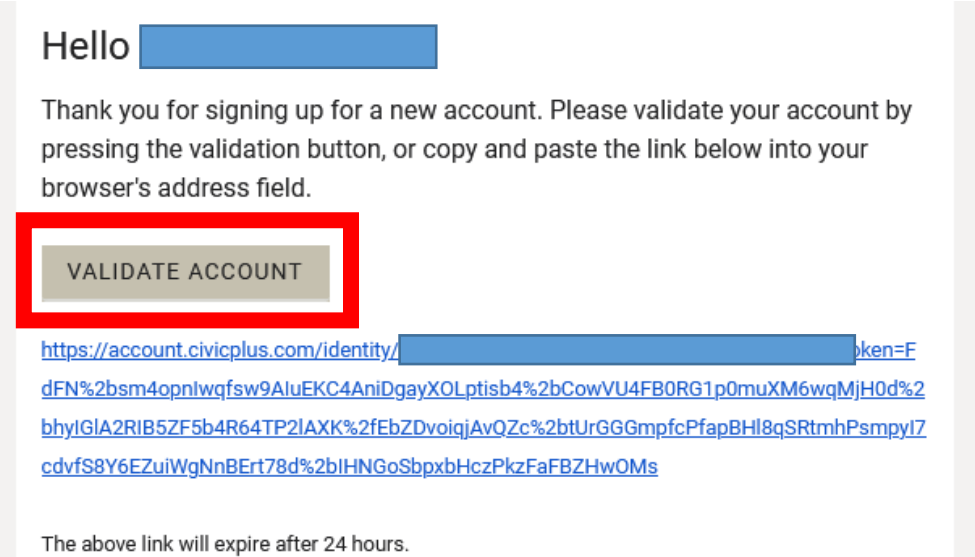

7. You will then be taken to the following screen. Create a password that meets the complexity requirements laid out in the lower right hand side of the screen, then click Submit

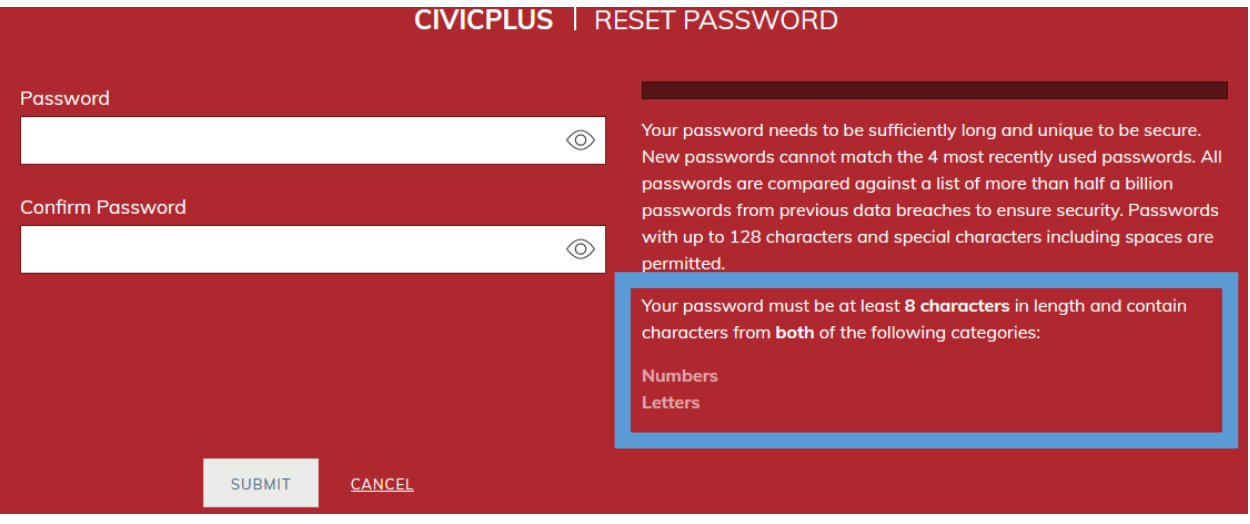

8. You will then be redirected to a login screen, where you can enter your email address and the password you just created. Click Sign In when done.

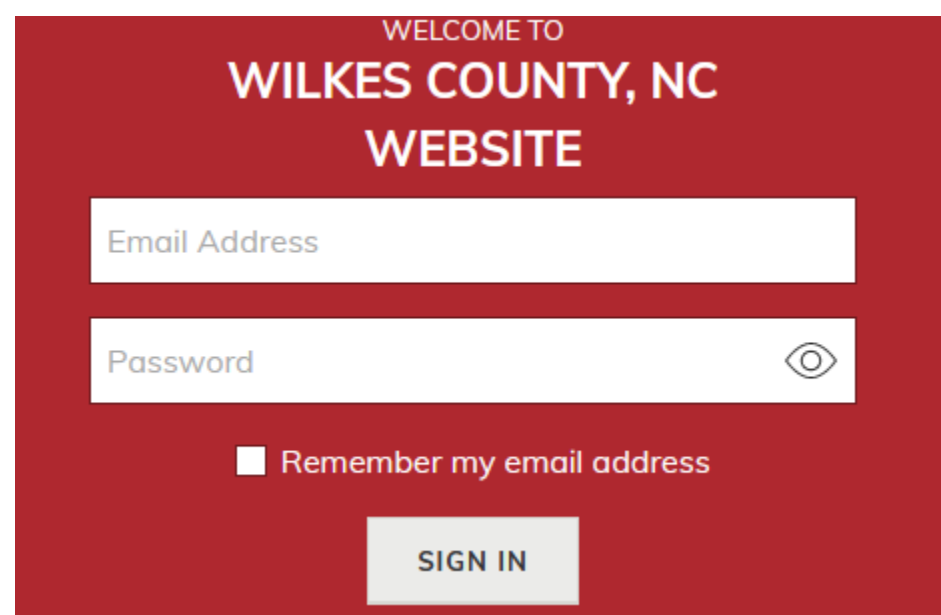

9. You should now be on the website's homepage. Click on "Site Tools" near the top of the screen. Then click on "Notifications."

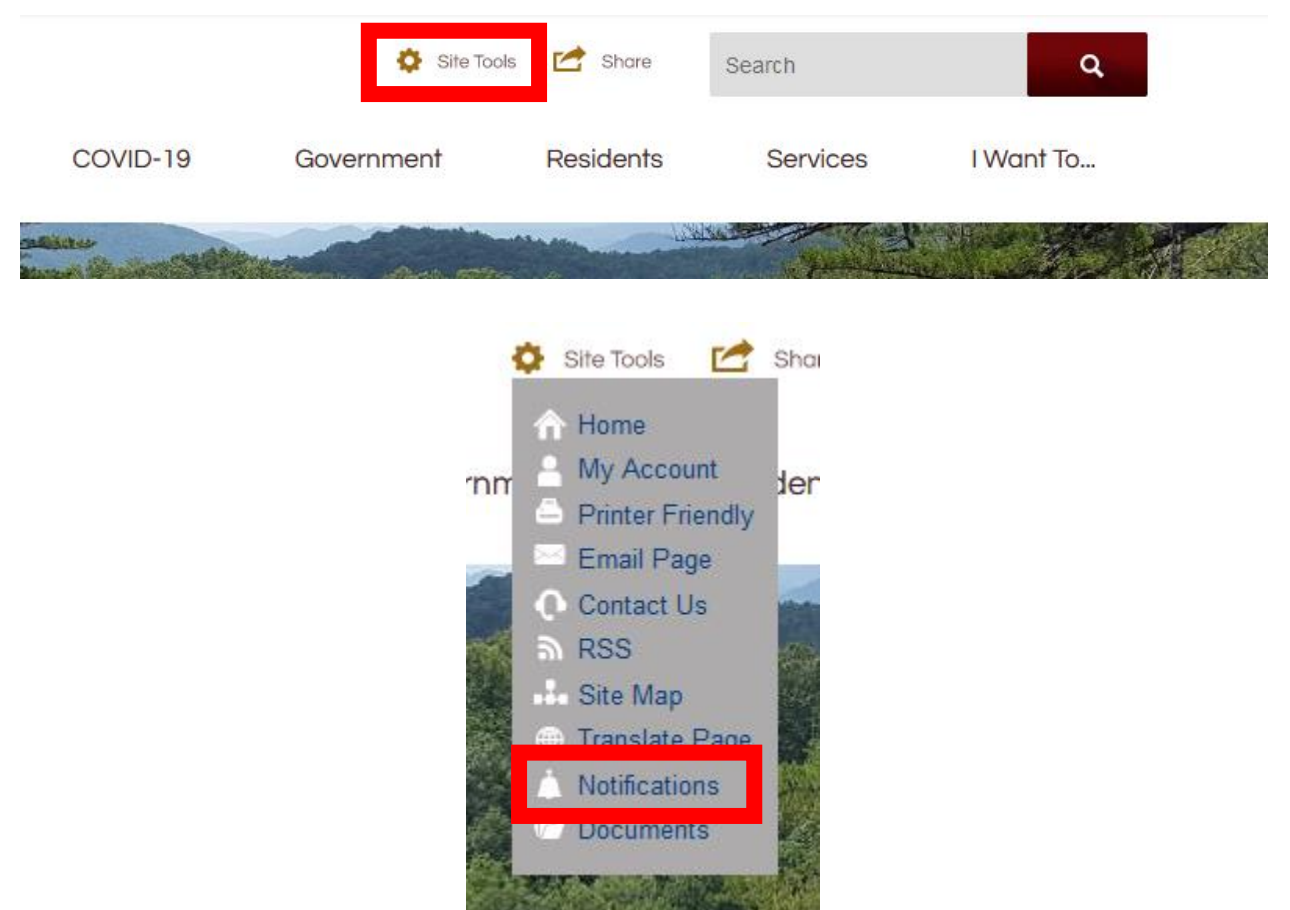

10. Here you will see your email address listed, as well as an option to enter a phone number to receive text messages. If you enter a phone number, you will have the option to subscribe to either emails, text messages, or both. You can choose which categories to subscribe to, they are all listed on the page. To subscribe, simply click the email or phone icon next to the category, based off of which method you would prefer to receive notifications.

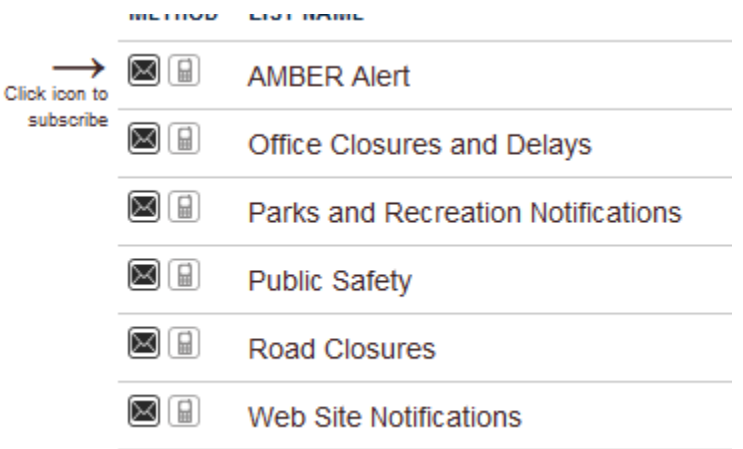